California University of Pennsylvania Teaching and Learning Center Joseph Zisk, Director

2013

## **Using Screen Capture Video Feedback with Captions in Your Online Courses**

- 1. Open a screen capture video program (Screencast-o-matic (SOM), free version program).
	- a. You may need to make a new account
- 2. SOM permit to save video files as MP4<http://www.screencast-o-matic.com/>
	- a. Screencast-o-matic requires JAVA <http://youtu.be/KnoioSQU3Wg>
	- b. Can save as MP4
	- c. MP4 can be uploaded to YouTube
- 3. Screencast-o-matic tutorial<http://youtu.be/5IlXeigN9L8>
	- a. Capture a video with narration
	- b. Use Webcam
- 4. Practice taking a screen capture video
	- a. Select start recording
	- b. Resize capture window by selecting corner handles
	- c. Select record button (red button)
	- d. Select done when finished
	- e. Select how to save file (SOM, YouTube, computer)
	- f. Save to SOM Post link (COPY first and paste) into a document or LMS
- 5. Test microphone settings
	- a. Select Jing setting icon
	- b. Select audio input
- 6. Saving your MP4 video to the web to YouTube
	- a. Using <http://www.youtube.com/>
	- b. Need to set up a free account
	- c. Upload MP4
	- d. Directions for uploading to YouTube
		- i. <http://youtu.be/Jqt0xamvNL0>
- 7. Insert the video link (or the embed code) into your LMS
	- a. Note: When inserting embed code, you will need to access the HTML code page or insert via a widget
	- b. <http://goo.gl/TRhQ6>
- 8. Adding captions to YouTube videos.
	- a. In video manager select Edit  $\rightarrow$  Captions
	- b. Click on the caption track you would like to edit
	- c. Click inside any line in the caption track panel. Note that you can edit the text, but not the timing.
	- d. Edit text while listening to the video
	- e. Save when you're finished
	- f. <http://youtu.be/KgbIGwQTI0o>

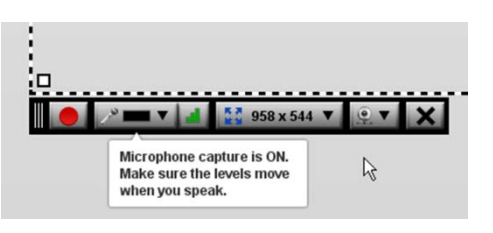

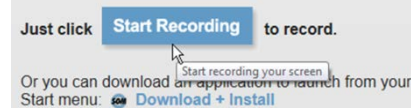

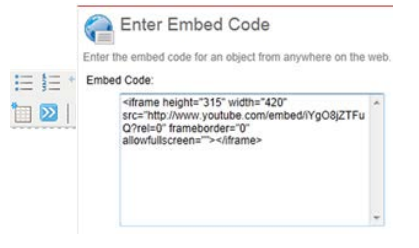

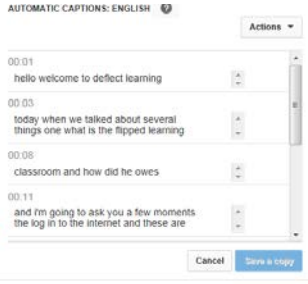

**THE** 

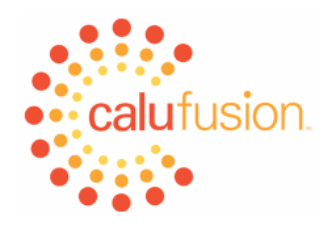

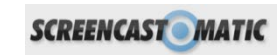